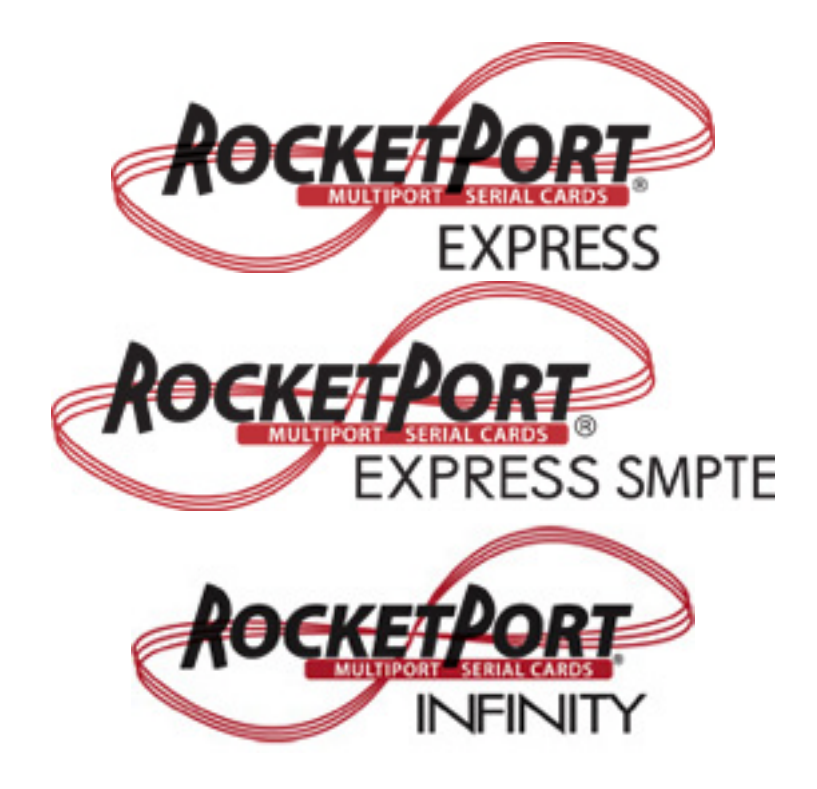

**Device Driver Installation Guide Windows® 2000**

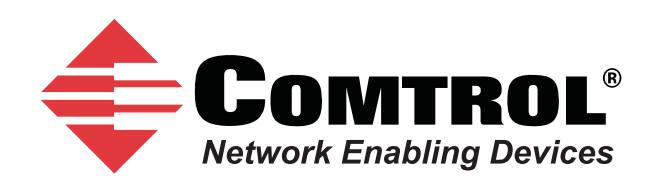

## **Trademarks**

Comtrol and RocketPort are trademarks of Comtrol Corporation.

Microsoft and Windows are registered trademarks of Microsoft Corporation.

Other product names mentioned herein may be trademarks and/or registered trademarks of their respective owners.

Third Edition, February 28, 2011

Copyright © 2007 - 2011. Comtrol Corporation.

All Rights Reserved.

Comtrol Corporation makes no representations or warranties with regard to the contents of this document or to the suitability of the Comtrol product for any particular purpose. Specifications subject to change without notice. Some software or features may not be available at the time of publication. Contact your reseller for current product information.

**Document Number: 2000467 Rev. C**

# **Table of Contents**

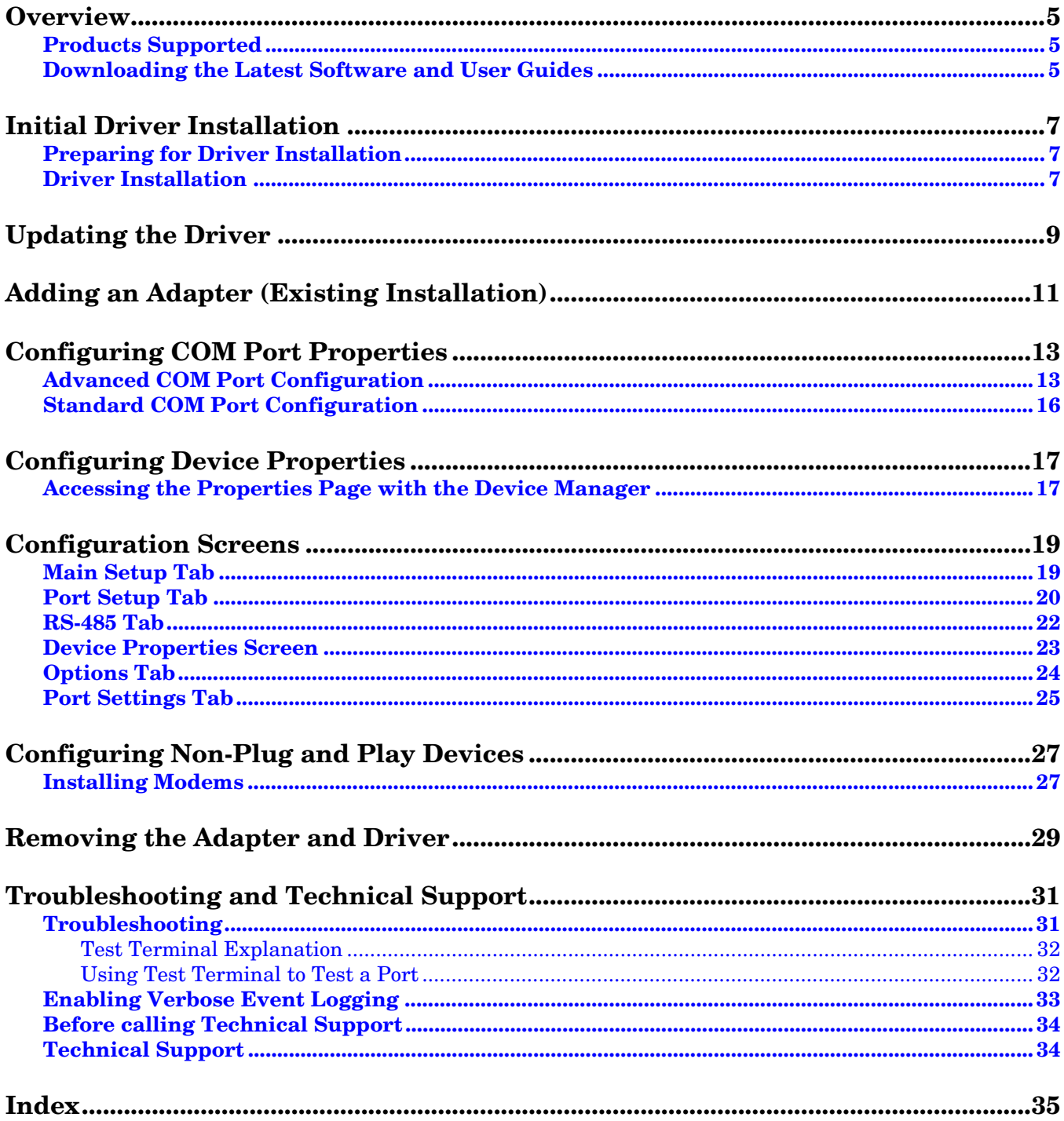

## <span id="page-4-0"></span>**Overview**

## <span id="page-4-1"></span>**Products Supported**

This *User Guide* provides device driver installation for the Windows 2000 operating system and configuration information for the following products:

- RocketPort EXPRESS
- RocketPort EXPRESS SMPTE
- RocketPort INFINITY

In the remainder of this *User Guide*, the products are merely referred to as RocketPort EXPRESS, RocketPort EXPRESS SMPTE, and RocketPort INFINITY.

## <span id="page-4-3"></span><span id="page-4-2"></span>**Downloading the Latest Software and User Guides**

You can use the CD or the following table to locate the latest version of the software and documentation for the RocketPort EXPRESS, RocketPort EXPRESS SMPTE, and RocketPort INFINITY from the Comtrol ftp site.

<span id="page-4-5"></span><span id="page-4-4"></span>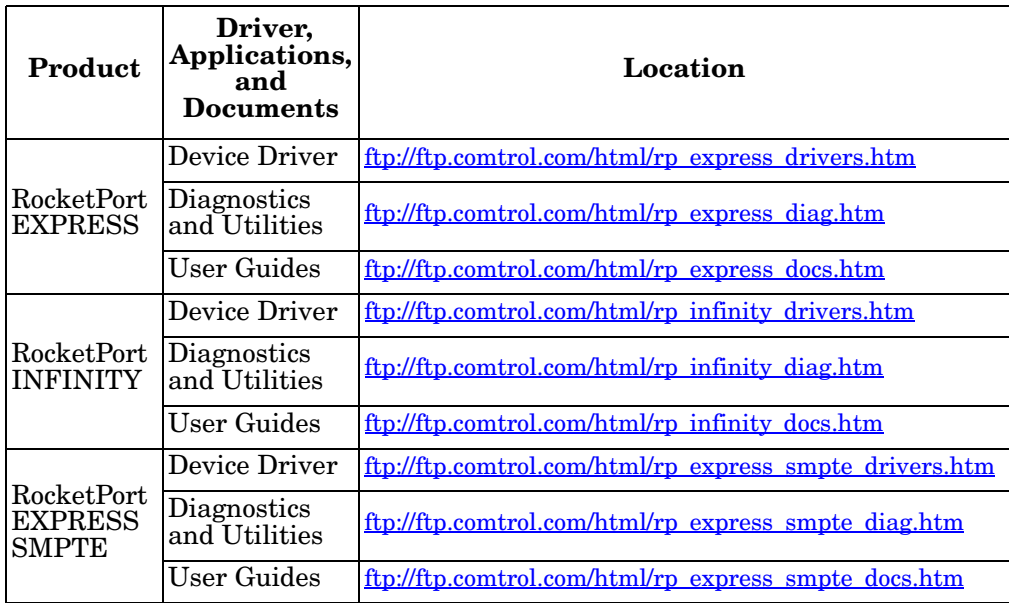

## <span id="page-6-3"></span><span id="page-6-0"></span>**Initial Driver Installation**

<span id="page-6-4"></span>Review *[Preparing for Driver Installation](#page-6-1)* and *[Driver Installation](#page-6-2)* (below) before installing the driver.

### <span id="page-6-1"></span>**Preparing for Driver Installation**

If you have not done so, use this procedure to prepare for the driver installation:

- 1. Unzip the latest driver assembly to a location that is available to the host. You can use one of the following methods to access the device driver.
	- Links to the latest files on the ftp site in Downloading the Latest Software [and User Guides on Page 5.](#page-4-3)
	- The CD shipped with the RocketPort EXPRESS, RocketPort EXPRESS SMPTE, and RocketPort INFINITY contains links to check the driver version on the CD against the Comtrol ftp site for the latest driver or documentation.
- 2. Install the adapter and connect the interface. If you need hardware installation procedures, see **Downloading the Latest Software and User** [Guides on Page 5](#page-4-3)).
	- *Note: Install new RocketPort EXPRESS, RocketPort EXPRESS SMPTE, and RocketPort INFINITY adapters one at a time to minimize installation problems.*

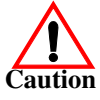

*Do not connect RS-422/485 devices until the appropriate port interface type has been configured in the device driver. The RocketPort EXPRESS, RocketPort EXPRESS SMPTE, and RocketPort INFINITY default port setting is RS-232.*

## <span id="page-6-2"></span>**Driver Installation**

After installing the adapter, a *Found New Hardware* message starts the driver installation for the RocketPort EXPRESS, RocketPort EXPRESS SMPTE, and RocketPort INFINITY on most Windows operating systems when you apply power to the system. When the new driver is installed, the system loads default COM ports. You may need to configure the RocketPort EXPRESS, RocketPort EXPRESS SMPTE, and RocketPort INFINITY COM ports ([Page 13](#page-12-2)) for your serial device or RocketPort EXPRESS, RocketPort EXPRESS SMPTE, and RocketPort INFINITY properties ([Page 17\)](#page-16-2).

After driver installation and configuration, connect the serial devices to the ports. For information about the RocketPort EXPRESS, RocketPort EXPRESS SMPTE, and RocketPort INFINITY connectors, refer to the appropriate *User Guide* ([Page](#page-4-3)  [5](#page-4-3)).

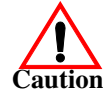

*Do not connect RS-422/485 devices until the appropriate port interface type has been configured in the driver. The RocketPort EXPRESS, RocketPort EXPRESS SMPTE, and RocketPort INFINITY default port setting is RS-232.*

- 1. If you have not done so, copy the driver assembly to your hard drive and extract it to a temporary location.
- 2. Click **Next** at the *Found New Hardware Wizard*.
- 3. Click **Display a list of the known drivers for this device so that I can choose a specific driver** and then click **Next**.
- 4. Click **Multi-port serial adapters** and then click **Next**.
- 5. Click **Have Disk**.
- 6. Click **Browse** and select the directory where the driver files are located and then click **Open**.
- 7. Click **OK** when *Install from Disk* dialog reappears.
- 8. Select the appropriate RocketPort EXPRESS, RocketPort EXPRESS SMPTE, and RocketPort INFINITY model from the list and then click **Next**.
- 9. Click **Next** on the *Start Device Driver Installation* dialog.
- 10. If necessary, click **Yes** if the *Digital Signature Not Found* dialog appears to complete the driver installation.
- 11. Click **Finish**. The driver is installed and the system will start configuring the RS-232 COM ports.
- 12. Click **Finish** to complete the driver installation process.
- 13. Click **Ok** to restart the system so that the changes take effect.
- 14. Click **Yes** to restart the computer.
- 15. To install an additional adapter, power the system down, install a RocketPort EXPRESS, RocketPort EXPRESS SMPTE, and RocketPort INFINITY, and power on the system. The driver installs automatically.
- 16. Configure the COM ports for your serial devices ([Page 13\)](#page-12-2) or RocketPort EXPRESS, RocketPort EXPRESS SMPTE, and RocketPort INFINITY adapter properties ([Page 17\)](#page-16-2).

After driver and adapter configuration, connect your serial devices to the RocketPort EXPRESS, RocketPort EXPRESS SMPTE, and RocketPort INFINITY ports. For information about RocketPort EXPRESS, RocketPort EXPRESS SMPTE, and RocketPort INFINITY connectors, see the appropriate *User Guide* ([Page 5](#page-4-3)).

If the attached serial device is a plug and play device, Windows 2000 automatically detects and installs or allows you to locate the driver or drivers for your serial devices.

If the serial device is not a plug and play device, see *[Configuring Non-Plug and](#page-26-2)  [Play Devices](#page-26-2)* on Page 27.

## <span id="page-8-6"></span><span id="page-8-4"></span><span id="page-8-0"></span>**Updating the Driver**

Use the following procedure to update the device driver for an existing Windows 2000 host.

- 1. If necessary, download and extract the latest driver [\(Page 5\)](#page-4-3).
- <span id="page-8-5"></span><span id="page-8-2"></span><span id="page-8-1"></span>2. Use the *Device Manager* to disable the RocketPort EXPRESS, RocketPort EXPRESS SMPTE, and RocketPort INFINITY.
	- a. On the Windows desktop, right-click the **My Computer** (or **Computer**) icon and then click **Manage**.
	- b. Click **Device Manager**.
	- c. Double-click *Multi-port serial adapters* to expand the view.
	- d. Right-click the RocketPort EXPRESS, RocketPort EXPRESS SMPTE, and RocketPort INFINITY and then click **Disable**.
	- e. Click **Yes** when queried, *Do you really want to disable it?*
- <span id="page-8-3"></span>*Note: If you have multiple RocketPort EXPRESS, RocketPort EXPRESS SMPTE, and RocketPort INFINITY adapters installed, disable each adapter in the system.*
- 3. Click **Display a list of the known drivers for this device so that I can choose a specific driver** and then **Next**.
- 4. Click **Have Disk**, browse to the driver location, **Open**, and then **OK**.
- 5. Select the RocketPort EXPRESS, RocketPort EXPRESS SMPTE, and RocketPort INFINITY hardware description from the *Models* list and then click **Next**.
- 6. Click **Next** to start the driver update process.
- 7. If necessary, click **Yes** at the *Digital Signature Not Found* dialog.
- 8. Click **Finish** to complete the driver update.
- 9. Click **Close** in the *RocketPort EXPRESS, RocketPort EXPRESS SMPTE, and RocketPort INFINITY Properties* dialog
- 10. Click **Ok** to restart the system so that the changes take effect.
- 11. After restarting the host, use the *Device Manager* to enable the RocketPort EXPRESS, RocketPort EXPRESS SMPTE, and RocketPort INFINITY.

To enable the RocketPort EXPRESS, RocketPort EXPRESS SMPTE, and RocketPort INFINITY, use [Step 2](#page-8-1)[a](#page-8-2) through [d](#page-8-3) (above), and click **Enable** for each disabled adapter.

After restarting the system, you can re-configure the ports [\(Page 13](#page-12-2)) or change device options (Page  $17$ ), if necessary.

# <span id="page-10-0"></span>**Adding an Adapter (Existing Installation)**

<span id="page-10-1"></span>If you have a RocketPort EXPRESS, RocketPort EXPRESS SMPTE, and RocketPort INFINITY installed and configured in your system, make sure that you have the latest driver before installing any new RocketPort EXPRESS, RocketPort EXPRESS SMPTE, and RocketPort INFINITY adapters. If necessary, use *[Updating the Driver](#page-8-4)* on Page 9 to update the existing driver.

After updating the driver, install the new RocketPort EXPRESS, RocketPort EXPRESS SMPTE, and RocketPort INFINITY adapter. If you need hardware installation procedures, see the appropriate *User Guide* ([Page 5](#page-4-3)).

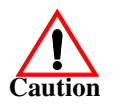

*Do not connect RS-422/485 devices until the appropriate port interface type has been configured in the driver. The RocketPort EXPRESS, RocketPort EXPRESS SMPTE, and RocketPort INFINITY default port setting is RS-232.*

The new RocketPort EXPRESS, RocketPort EXPRESS SMPTE, and RocketPort INFINITY installs automatically after powering on the system. You may need to configure COM port properties [\(Page 13](#page-12-2)) for your applications or serial devices or the RocketPort EXPRESS, RocketPort EXPRESS SMPTE, and RocketPort INFINITY adapter properties [\(Page 17](#page-16-2)).

- *[Configuring COM Port Properties](#page-12-2)* on Page 13
- *[Configuring Device Properties](#page-16-2)* on Page 17

*Note: If you are adding multiple RocketPort EXPRESS, RocketPort EXPRESS SMPTE, and RocketPort INFINITY adapters, Comtrol recommends adding them one at a time.*

# <span id="page-12-4"></span><span id="page-12-2"></span><span id="page-12-0"></span>**Configuring COM Port Properties**

Advanced and standard COM port configuration procedures are discussed in this section.

• *Advanced* COM port configuration using the *[Port Setup](#page-19-1)* tab (below) for the RocketPort EXPRESS, RocketPort EXPRESS SMPTE, and RocketPort INFINITY port. You may need to change one or more of the [default](#page-21-1) values to match your serial device.

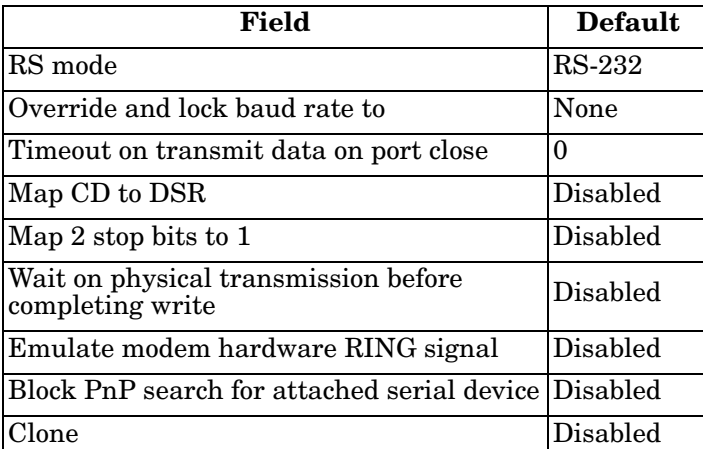

• *Standard* COM port configuration using the **Port Settings** tab ([Page 16](#page-15-0)) if you need to change any of the [default](#page-24-1) COM port parameters.

If you want to change the starting COM port number on the RocketPort EXPRESS, RocketPort EXPRESS SMPTE, and RocketPort INFINITY, see *[Configuring Device Properties](#page-16-2)* on Page 17.

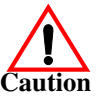

*Do not connect RS-422/485 devices until the appropriate port interface type has been configured in the driver. The driver default port setting is RS-232.*

### <span id="page-12-3"></span><span id="page-12-1"></span>**Advanced COM Port Configuration**

Use the following procedure to change COM port properties on a RocketPort EXPRESS, RocketPort EXPRESS SMPTE, and RocketPort INFINITY port or ports.

- 1. Access the **Main Setup** tab for the RocketPort EXPRESS, RocketPort EXPRESS SMPTE, and RocketPort INFINITY using the *Device Manager*.
	- a. On the Windows desktop, right-click the **My Computer** (or **Computer**) icon and then click **Manage**.
	- b. Click **Device Manager**.
- 2. Double-click *Multi-port serial adapters* to expand the view.
- 3. Double-click the RocketPort EXPRESS, RocketPort EXPRESS SMPTE, and RocketPort INFINITY that contains the COM ports you want to configure.

4. Select the **Main Setup** tab, highlight the COM port you want to configure, and then click **Properties**.

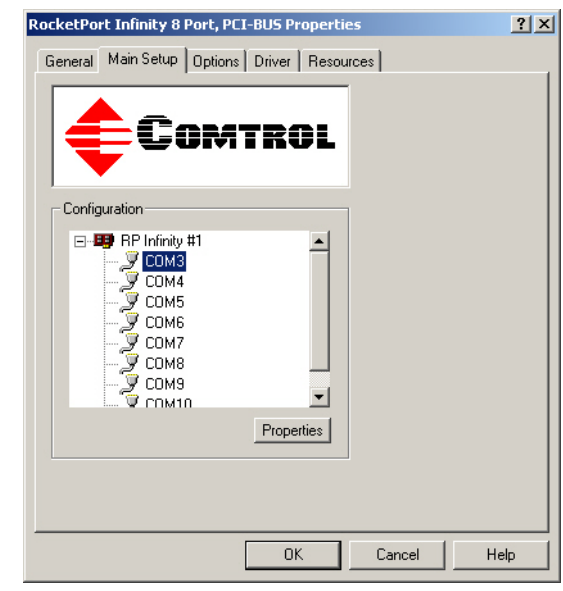

5. Enable the <u>features</u> [\(Page 20](#page-19-3)) you want to use, such as setting the appropriate communications mode for your serial device.

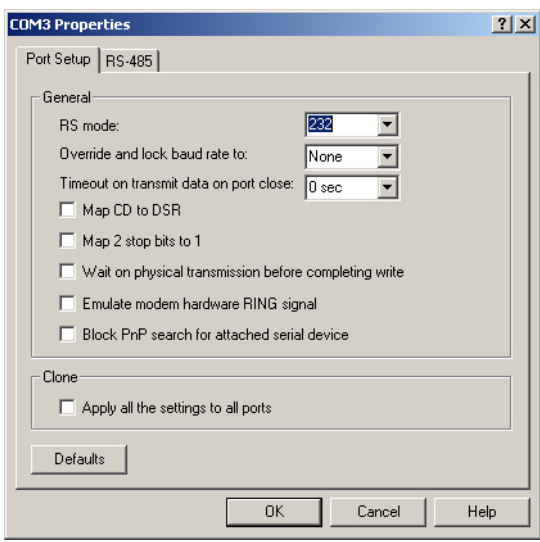

**Displays default values**

*Note: You can use the "What's this?" help to find information about each option.*

- 6. If the device is RS-485, you may need to configure RS-485 for your serial device.
	- a. Click the **RS-485** tab.
	- b. Click the <u>features</u> ([Page 22](#page-21-3)) that correspond to your serial device.
- 7. Click **OK** after configuring this port or click the **Clone** check box to set all of the ports on this RocketPort EXPRESS, RocketPort EXPRESS SMPTE, and RocketPort INFINITY to these characteristics.

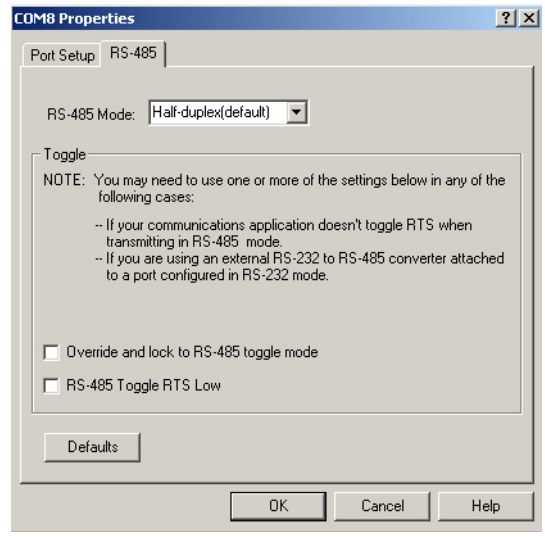

## <span id="page-15-1"></span><span id="page-15-0"></span>**Standard COM Port Configuration**

Use the appropriate procedure for your operating system if your application does not set COM port properties.

If the application sets COM port properties, those settings take precedence over the standard COM port settings. The exception to this guideline is if you use the *Override and Lock Baud Rate* advanced COM port setting ([Page 20\)](#page-19-4).

Use the following procedure to change standard COM port parameters default [values](#page-24-1) [\(Page 25\)](#page-24-1).

- 1. Access the Device Manager.
	- a. On the Windows desktop, right-click the **My Computer** (or **Computer**) icon and then click **Manage**.

É

- b. Click **Device Manager**.
- 2. Double-click *Ports (COM & LPT)* to expand the view.
	- *Note: RocketPort EXPRESS, RocketPort EXPRESS SMPTE, and RocketPort INFINITY are displayed as Comtrol RocketPort Unity ports. in the Device Manager.*

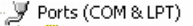

- Communications Port (COM1)
- Communications Port (COM2)
- 
- Comtrol RocketPort Unity Port 0 (COM3)<br>Comtrol RocketPort Unity Port 1 (COM4)
- Ž Comtrol RocketPort Unity Port 2 (COM5) I Comtrol RocketPort Unity Port 3 (COM6)
- ECP Printer Port (LPT1)
- 3. Double-click the RocketPort EXPRESS, RocketPort EXPRESS SMPTE, and RocketPort INFINITY COM port for which you want to change port parameters.
- 4. Click the **Port Settings** tab.
- 5. Make any necessary changes for the port.
- 6. Repeat this process for each port you that you need to change the COM port parameters.

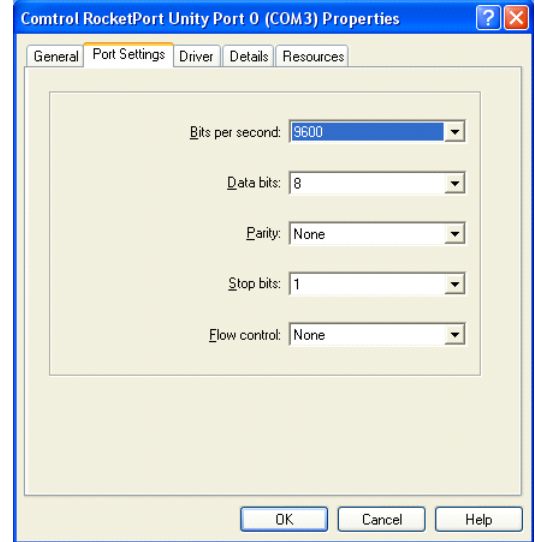

## <span id="page-16-2"></span><span id="page-16-0"></span>**Configuring Device Properties**

<span id="page-16-4"></span>You may want to change the device **Name** or the **Starting COM Port** number on the RocketPort EXPRESS, RocketPort EXPRESS SMPTE, and RocketPort INFINITY.

#### <span id="page-16-1"></span>**Accessing the Properties Page with the Device Manager**

To change RocketPort EXPRESS, RocketPort EXPRESS SMPTE, and RocketPort INFINITY or COM port configuration, you need to access the **Properties** page for that RocketPort EXPRESS, RocketPort EXPRESS SMPTE, and RocketPort INFINITY.

*Note: You must be logged in with Administrator privileges to access the Device Manager.*

- 1. Access the **Main Setup** tab for the RocketPort EXPRESS, RocketPort EXPRESS SMPTE, and RocketPort INFINITY using the *Device Manager*.
	- a. On the Windows desktop, right-click the **My Computer** (or **Computer**) icon and then click **Manage**.
	- b. Click **Device Manager**.
	- c. Double-click **Multi-port serial adapters** to expand the view.
	- d. Double-click the appropriate RocketPort EXPRESS, RocketPort EXPRESS SMPTE, and RocketPort INFINITY adapter.
- 2. Click the **Main Setup** tab.
- 3. Highlight RocketPort EXPRESS, RocketPort EXPRESS SMPTE, and RocketPort INFINITY device name and then click **Properties**.

Make the desired changes:

Change the [device name](#page-22-1).

The name that you assign is not saved until you click **OK** to exit the *Main Setup* tab. The new device name may not be present itself until the *Device Manager* is closed and reopened.

- Click the starting COM port [number](#page-22-1) in the drop list for this RocketPort EXPRESS, RocketPort EXPRESS SMPTE, and RocketPort INFINITY.
- 4. After making your changes, click **OK** and follow any other driver prompts.

<span id="page-16-3"></span>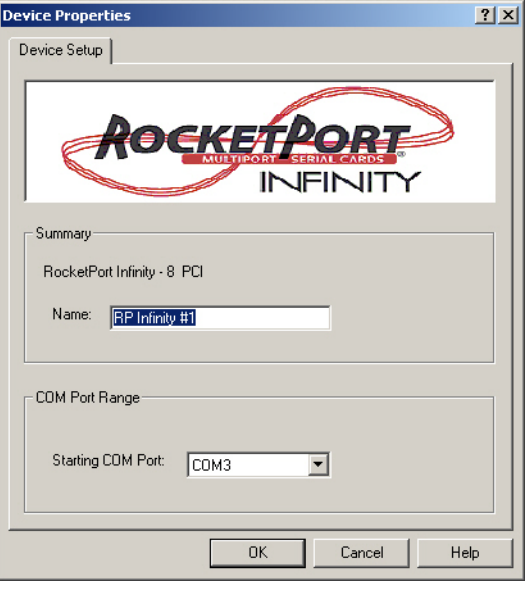

## <span id="page-18-0"></span>**Configuration Screens**

Use the *Device Manager* to access the RocketPort EXPRESS, RocketPort EXPRESS SMPTE, and RocketPort INFINITY driver *Main Setup* tab, if you need to change configuration of the [default](#page-21-4) ([Page 22\)](#page-21-4) advanced COM port settings.

Use the *Device Properties* dialog to rename the RocketPort EXPRESS, RocketPort EXPRESS SMPTE, and RocketPort INFINITY, or change the starting COM port number.

### <span id="page-18-1"></span>**Main Setup Tab**

The **Main Setup** tab for the RocketPort EXPRESS, RocketPort EXPRESS SMPTE, and RocketPort INFINITY is accessed through the *Device Manager*.

- 1. On the Windows desktop, right-click the **My Computer** (or **Computer**) icon and then click **Manage**.
- 2. Click **Device Manager**.
- 3. Double-click *Multi-port serial adapters* to expand the view.
- 4. Double-click the RocketPort EXPRESS, RocketPort EXPRESS SMPTE, and RocketPort INFINITY that contains the COM ports you want to configure.

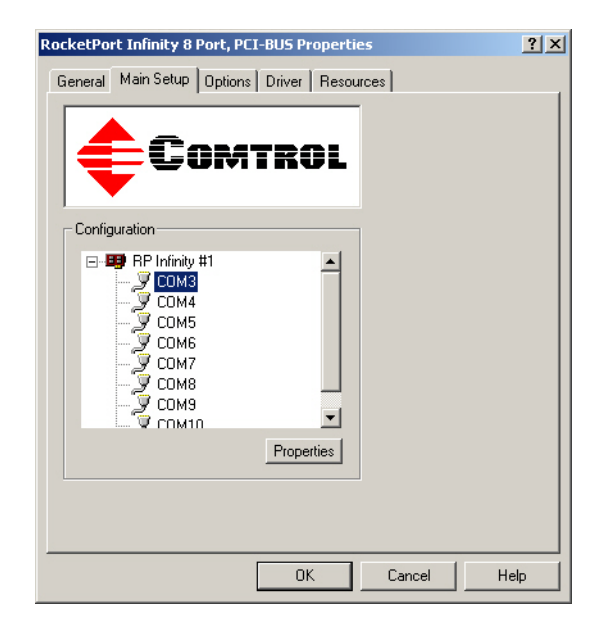

5. Click the **Main Setup** tab to access the following RocketPort EXPRESS, RocketPort

EXPRESS SMPTE, and RocketPort INFINITY configuration screens:

- *[COM Port Properties](#page-19-0)* for a COM port configuration. Highlight the COM port that you want to configure and then click **Properties**.
- *[Device Properties](#page-22-0)* to change the name of the RocketPort EXPRESS, RocketPort EXPRESS SMPTE, and RocketPort INFINITY or the starting COM port number of the RocketPort EXPRESS, RocketPort EXPRESS SMPTE, and RocketPort INFINITY.

Highlight the RocketPort EXPRESS, RocketPort EXPRESS SMPTE, and RocketPort INFINITY adapter that you want to configure and then click **Properties**.

## <span id="page-19-3"></span><span id="page-19-0"></span>**Port Setup Tab**

<span id="page-19-1"></span>The *Port Setup* tab is used to configure advanced COM port properties. See *[Advanced COM](#page-12-3)  [Port Configuration](#page-12-3)* on Page 13 for configuration procedures.

After configuring a port, you can use the **Clone** feature to set all of the ports on the RocketPort EXPRESS, RocketPort EXPRESS SMPTE, and RocketPort INFINITY to these characteristics.

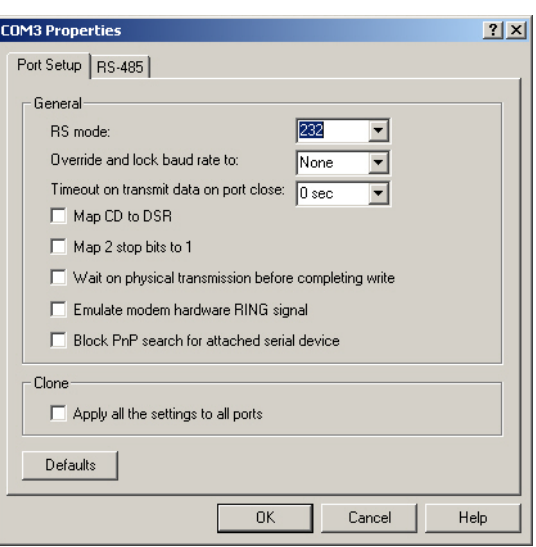

<span id="page-19-6"></span><span id="page-19-5"></span><span id="page-19-4"></span><span id="page-19-2"></span>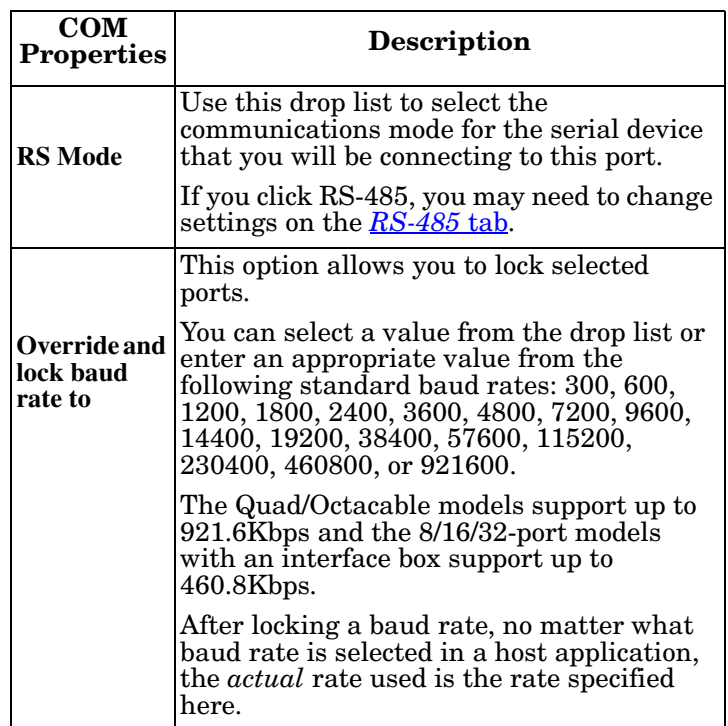

<span id="page-20-7"></span><span id="page-20-6"></span><span id="page-20-5"></span><span id="page-20-4"></span><span id="page-20-3"></span><span id="page-20-2"></span><span id="page-20-1"></span><span id="page-20-0"></span>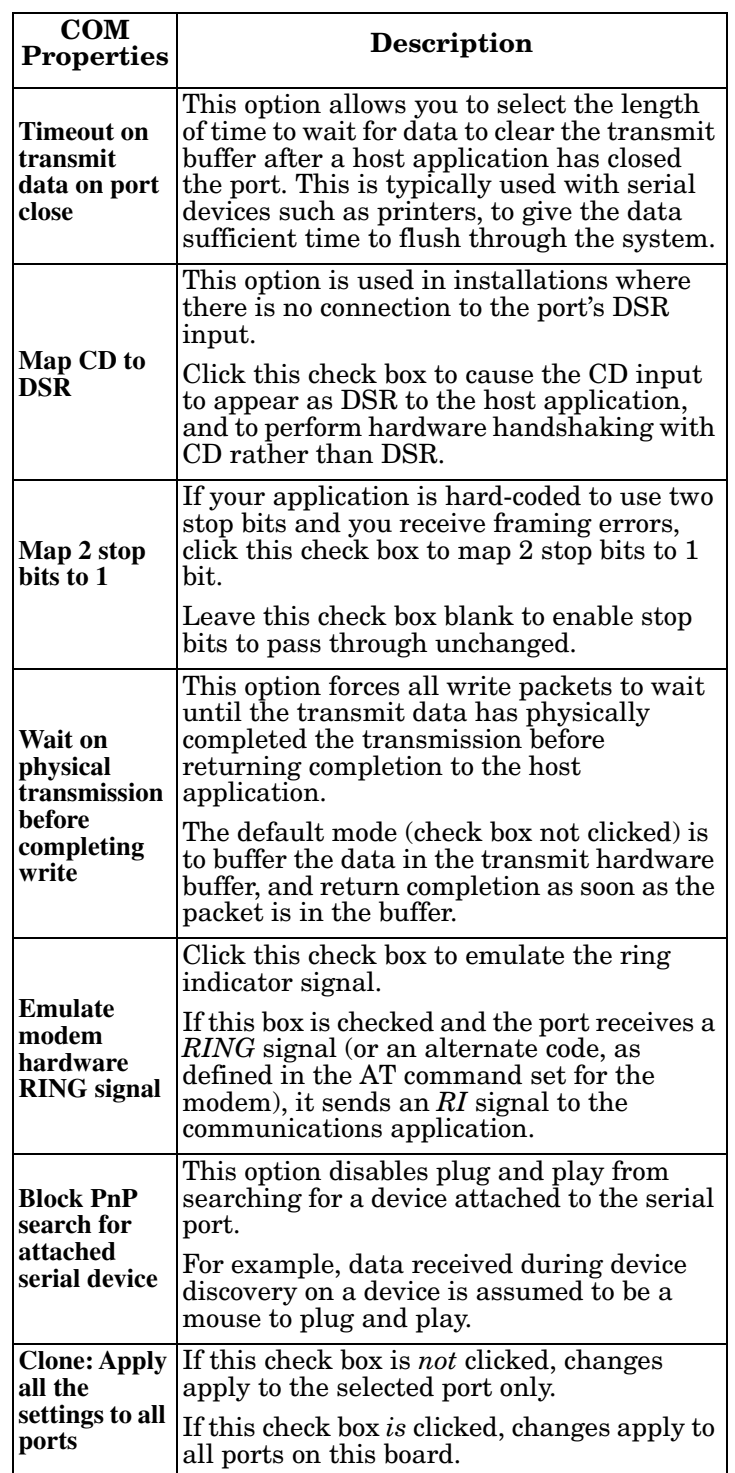

<span id="page-21-4"></span><span id="page-21-1"></span>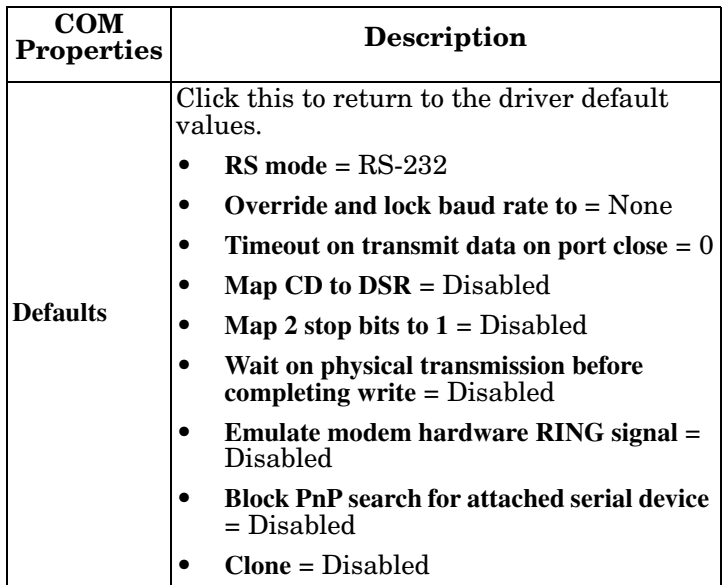

### <span id="page-21-3"></span><span id="page-21-2"></span><span id="page-21-0"></span>**RS-485 Tab**

The **RS-485** tab allows you to configure RTS (Request to Send) options for RS-485 mode in the following situations:

- If your communications application does not toggle RTS when transmitting in  $\overline{RS}$ -485 mode.
- If you are using an external RS-232 to RS-485 converter attached to a port configured in RS-232 mode.
- **RS-485 Mode** provides these choices:
	- **Half-duplex (default)** supports transmit and receive data. The **485txe** signal is active to enable the driver portion of the connected RS-485

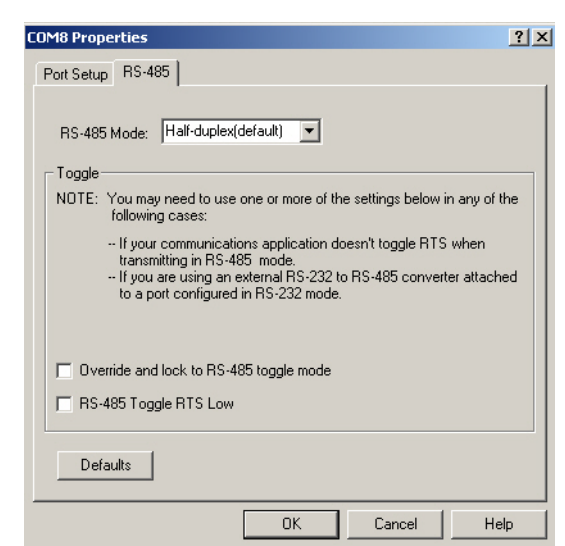

transceiver which generates the RS-422 transmit data signals.

- **Full-duplex (Master)**, supports transmit and receive data. The driver portion of the connected RS-485 transceiver is enabled by the **485txe** signal. This mode is the same as RS-422.
- **Full-duplex (Slave)**, supports transmit and receive data. The driver portion of the connected RS-485 transceiver is enabled by the **485txe** signal when the RTS signal is active.

<span id="page-21-6"></span><span id="page-21-5"></span>*Note: Modem control lines are not supported when using RS-485 mode.*

- **Override and lock to RTS toggle mode** allows you to lock the port in RTS (Request to Send) toggle mode, then set the mode (low or high) as desired for RS-485 mode.
- **RTS Toggle RTS Low** allows you to toggle the RTS output signal low during data transmission, which may be needed for relay devices for RS-485.

### <span id="page-22-1"></span><span id="page-22-0"></span>**Device Properties Screen**

You can change the default device name and starting COM port with the *Device Properties* screen. See [Configuring Device Properties on](#page-16-2)  [Page 17](#page-16-2) for configuration procedures.

• **Name**: The *Add New Hardware Wizard* assigns a default name to each adapter.

Use this field to enter a more descriptive name. The name that you assign is not saved until you click **OK** to exit the *Main Setup* tab. The new device name may not be present itself until the *Device Manager* is closed and reopened.

• **Starting COM Port**: You can change the starting COM port number in the drop list for this RocketPort EXPRESS, RocketPort EXPRESS SMPTE, and RocketPort INFINITY.

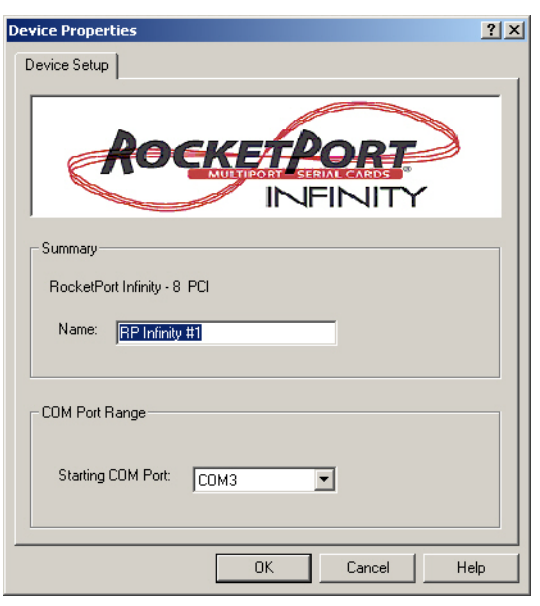

In addition, you can use **Starting COM Port** to set nonsequential starting COM port numbers for each adapter, thus leaving gaps in the COM port numbering sequence.

*Note: When you change the starting COM port number, the driver assigns that COM port to the first port on this RocketPort EXPRESS, RocketPort EXPRESS SMPTE, and RocketPort INFINITY and all other port numbers follow in sequence. Do not overlap COM port numbers between devices or other RocketPort EXPRESS, RocketPort EXPRESS SMPTE, and RocketPort INFINITY adapters because if you do so, the overlapping ports are disabled.*

## <span id="page-23-0"></span>**Options Tab**

The *Options* tab contains the **[Verbose Event Log](#page-32-1)** option, which causes detailed messages to be sent to the operating system *Event Log*. This added information can be useful when debugging communications and configuration problems.

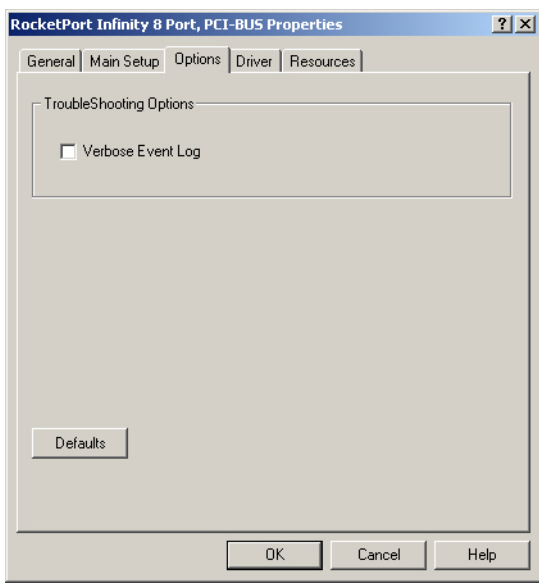

## <span id="page-24-1"></span><span id="page-24-0"></span>**Port Settings Tab**

The **Port Settings** tab for each RocketPort EXPRESS, RocketPort EXPRESS SMPTE, and RocketPort INFINITY COM port is accessed through the *Device Manager* under the *Ports (COM & LPT)* entry.

Use the **Port Settings** tab to [configure standard COM port parameters](#page-15-1).

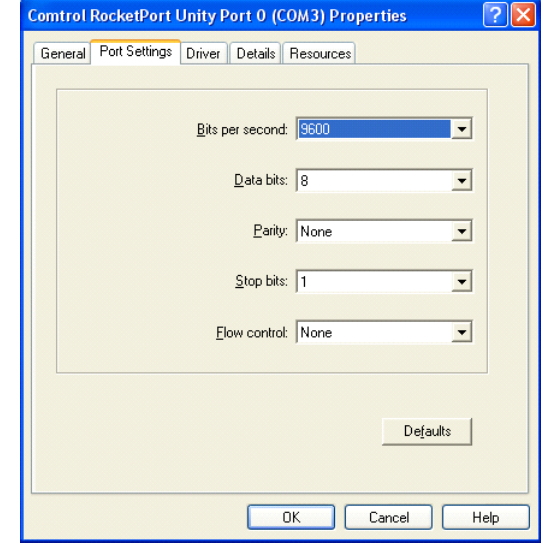

<span id="page-24-6"></span><span id="page-24-5"></span><span id="page-24-4"></span><span id="page-24-3"></span><span id="page-24-2"></span>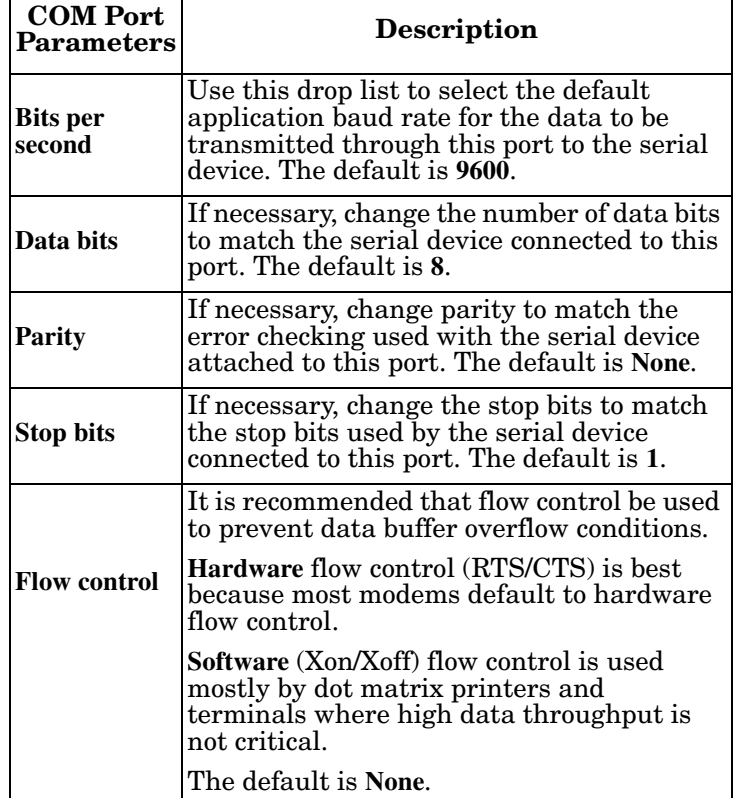

## <span id="page-26-2"></span><span id="page-26-0"></span>**Configuring Non-Plug and Play Devices**

<span id="page-26-4"></span><span id="page-26-3"></span>After installing the hardware and driver for Windows 2000, you can use this discussion to configure modem COM ports.

#### <span id="page-26-1"></span>**Installing Modems**

Use the following procedure to install modems on RocketPort EXPRESS, RocketPort EXPRESS SMPTE, and RocketPort INFINITY ports:

- 1. Connect the modem to the desired port.
- 2. Turn on the modem.
- 3. Open the **Control Panel** and double-click the **Phone and Modem Options** icon.
- 4. Click **Add**. The *Add/Remove Hardware Wizard* starts.
- 5. Click **Don't detect my modem; I will select it from a list** and then click **Next**.

6. Click the appropriate manufacturer and model and then click **OK**.

If the correct manufacturer and model do not appear on the list, click **Have Disk** to install software from a manufacturer-supplied installation diskette.

- 7. Click the port you to which you want to install the modem.
- 8. Click **Next**.
- 9. Click **Finish**. The modem software is installed on the selected ports.

*Note: For help configuring modem properties, see the Windows Help system.*

- 10. If you need to configure dialing properties (country, area code, calling card number, and so on), click the **Dialing Rules** tab, make the needed changes, then click **OK**.
- 11. Click **Close** when the *Phone and Modem Options* dialog reappears.

*Note: While Windows 2000 can automatically detect modems, we advise against using this option as auto-detect feature may cause some multiprocessor systems to lock up.*

## <span id="page-28-0"></span>**Removing the Adapter and Driver**

<span id="page-28-1"></span>This discusses removing the device driver for the RocketPort EXPRESS, RocketPort EXPRESS SMPTE, and RocketPort INFINITY.

Use the following procedure to remove the existing device driver in your operating system.

- 1. Use the *Device Manager* to uninstall the RocketPort EXPRESS, RocketPort EXPRESS SMPTE, and RocketPort INFINITY driver.
	- a. On the Windows desktop, right-click the **My Computer** (or **Computer**) icon and then click **Manage**.
	- b. Click **Device Manager**.
	- c. Double-click *Multi-port serial adapters* to expand the view.
- 2. Right-click on the RocketPort EXPRESS, RocketPort EXPRESS SMPTE, and RocketPort INFINITY that you want to uninstall.
- 3. Click **Uninstall** and then click **Ok** to completely remove the adapter.
	- *Note: Windows Vista users should click the check box to remove the software from the system on the last (or only) RocketPort EXPRESS, RocketPort EXPRESS SMPTE, and RocketPort INFINITY.*
- 4. Exit the *Device Manager* and turn off the system.
- 5. **REMOVE** the adapter from the system before re-applying power.

# <span id="page-30-6"></span><span id="page-30-0"></span>**Troubleshooting and Technical Support**

## <span id="page-30-1"></span>**Troubleshooting**

<span id="page-30-3"></span><span id="page-30-2"></span>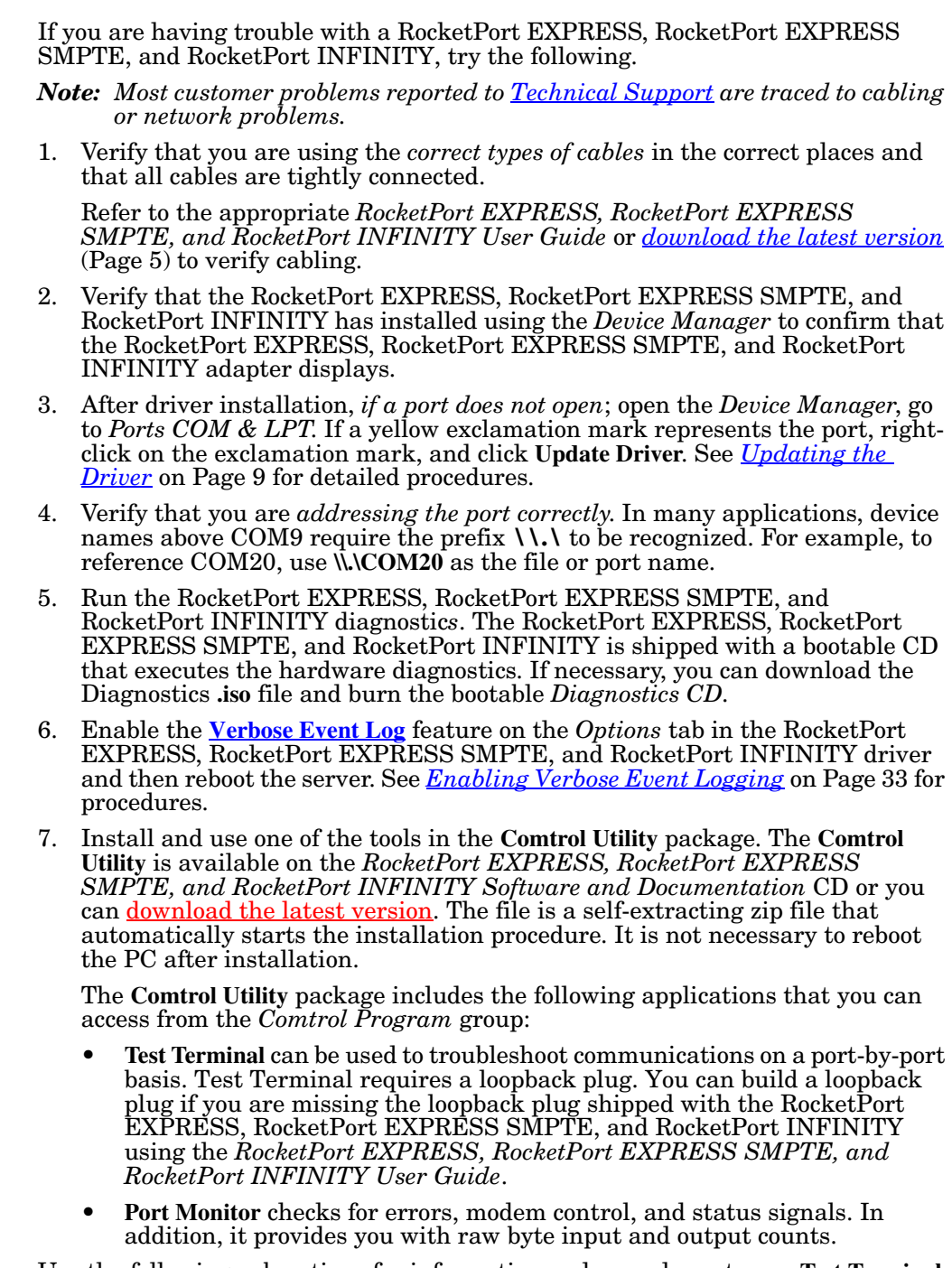

<span id="page-30-5"></span><span id="page-30-4"></span>Use the following subsections for information and procedures to run **Test Terminal** tests.

<span id="page-31-2"></span><span id="page-31-1"></span><span id="page-31-0"></span>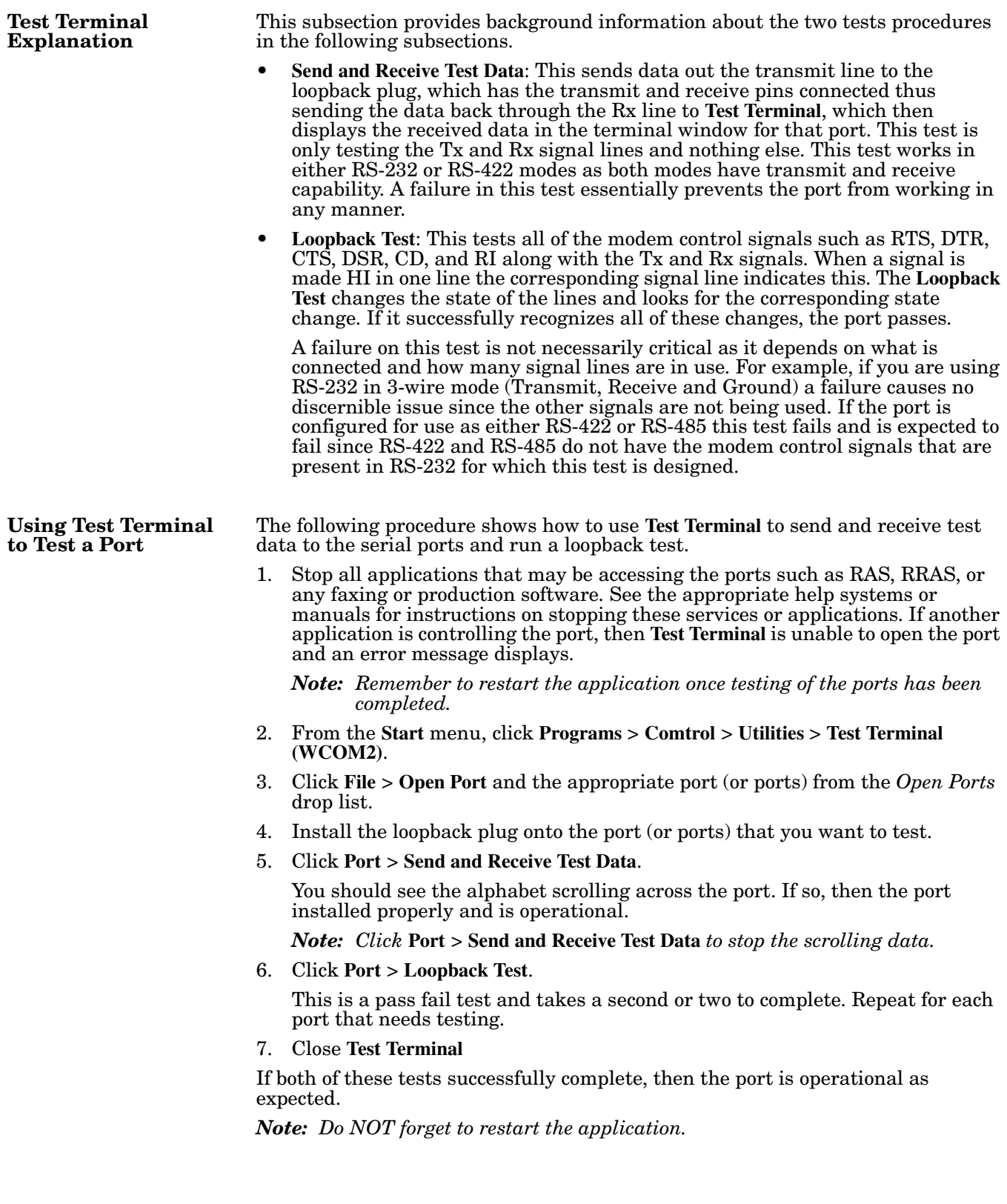

## <span id="page-32-0"></span>**Enabling Verbose Event Logging**

<span id="page-32-2"></span><span id="page-32-1"></span>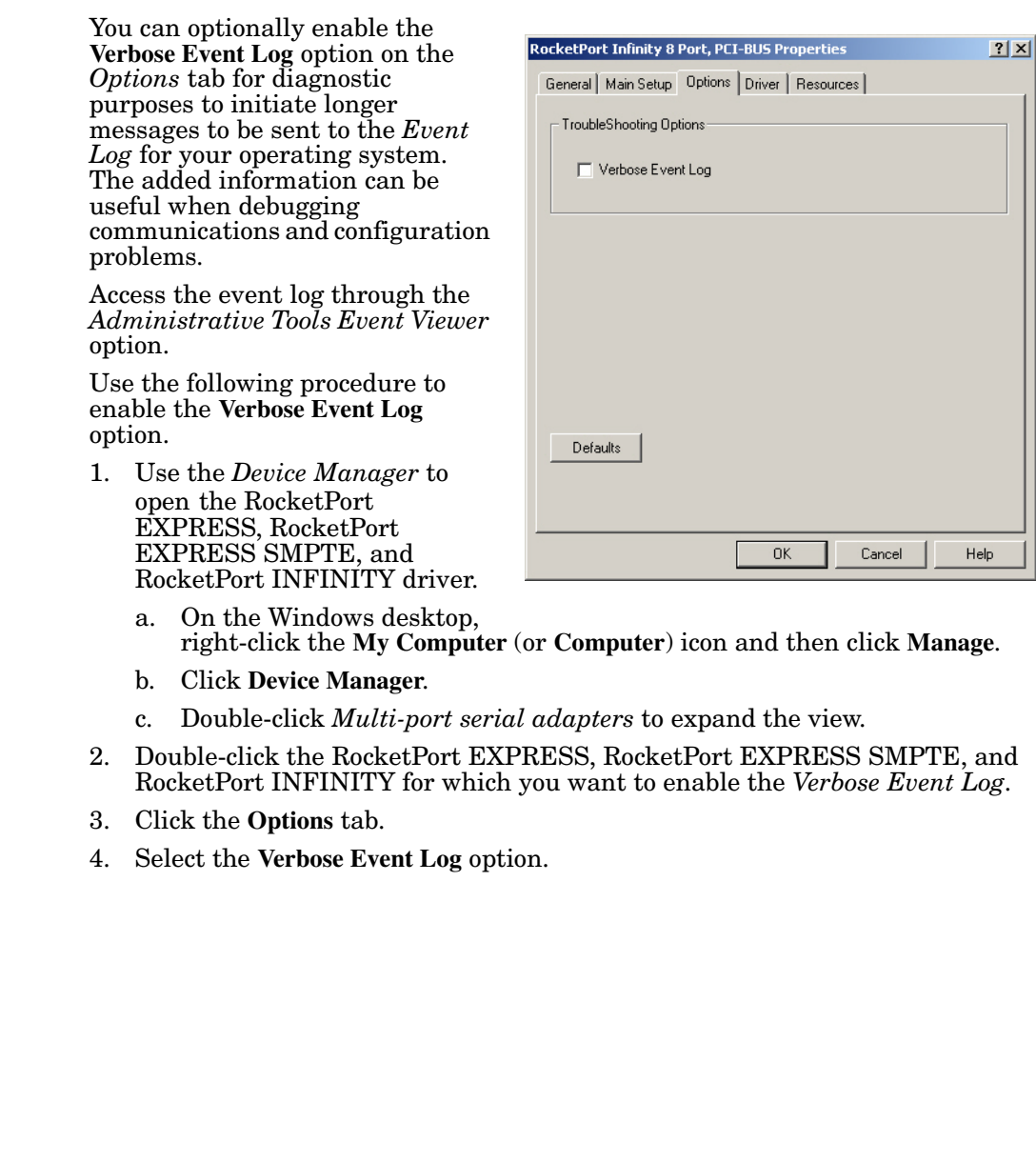

## <span id="page-33-0"></span>**Before calling Technical Support**

Comtrol has a staff of support technicians available to help you. You should review *[Troubleshooting](#page-30-1)* on Page 31 before calling Technical Support. If you call for [Technical Support](#page-33-1), please have the following information available.

<span id="page-33-3"></span>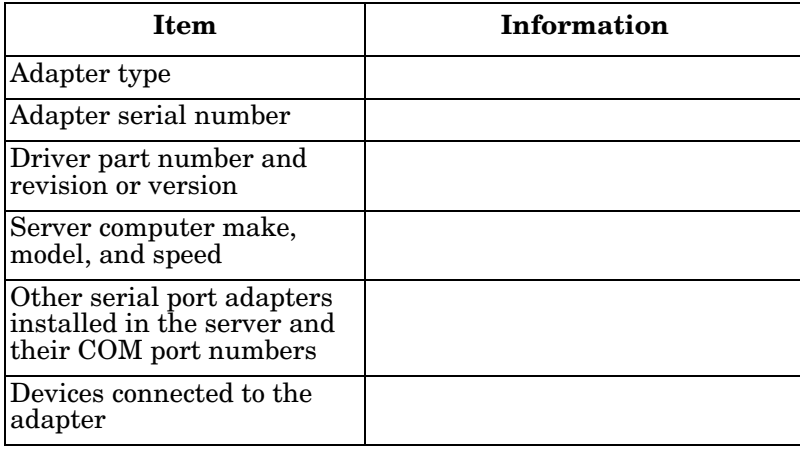

## <span id="page-33-1"></span>**Technical Support**

If you need technical support, contact Comtrol using one of the following methods.

<span id="page-33-2"></span>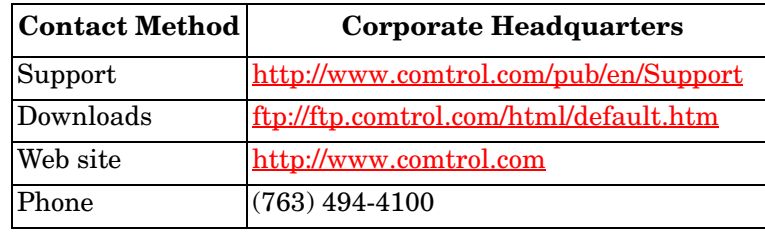

## <span id="page-34-0"></span>**Index**

#### **A**

**accessing** [Properties page 17](#page-16-3) **adding** [adapters 11](#page-10-1) **application** [port addressing format 31](#page-30-2) **Apply all the settings to all ports** [21](#page-20-0)

#### **B**

**baud rates** [lock 20](#page-19-5) **Bits per second** [changing 25](#page-24-2) **Block PnP search for attached serial device** [21](#page-20-1)

#### **C**

**change** [device name 17](#page-16-4) [port properties 13](#page-12-4) [starting COM port number 17](#page-16-4) **Clone ports option** [21](#page-20-2) **COM port** [changing starting number 17](#page-16-4) **configuration** [Device Properties 17](#page-16-4) [port properties 13](#page-12-4) **contact information** [Comtrol Corporation 34](#page-33-2)

## **D**

**Data bits** [changing 25](#page-24-3) **device** [change name 17](#page-16-4) **device driver** [adding an adapter 11](#page-10-1) disabling Windows 2000 [9](#page-8-5) [downloading latest 5](#page-4-4) [initial installation 7](#page-6-3) [removing 29](#page-28-1) [updating 9](#page-8-6) **devices** installing non-plug and play Windows 2000 [27](#page-26-3) **diagnostics** [hardware 31](#page-30-3) **disabling driver** [Windows 2000 9](#page-8-5) **downloading** [latest software and documentation 5](#page-4-5) **driver** [adding an adapter 11](#page-10-1) [initial installation 7](#page-6-3) [updating 9](#page-8-6) **DSR** [no input 21](#page-20-3)

#### **E**

**Emulate modem hardware RING signal** [21](#page-20-4)

### **F**

**FAQ/Online** [34](#page-33-2) **Flow control** [changing 25](#page-24-4)

#### **H**

**hardware** [diagnostics 31](#page-30-3) installation initial driver procedure[s 7](#page-6-4)

## **I**

**installation** [adding an adapter 11](#page-10-1) hardware initial drive[r 7](#page-6-3) [initial driver 7](#page-6-3) [latest software and documentation 5](#page-4-5) non-plug and play devices Windows 2000 [27](#page-26-3) [updating driver 9](#page-8-6)

#### **M**

**Map 2 stop bits to 1** [21](#page-20-5) **Map CD to DSR** [21](#page-20-3) **modem installation** non-plug and play Windows 2000 [27](#page-26-4)

#### **N**

**non-plug and play** device installation Windows 2000 [27](#page-26-3)

### **O**

**Override and lock baud rate to** [20](#page-19-5) **Override and lock to RTS (Request to send)** [22](#page-21-5)

#### **P**

**Parity** [changing 25](#page-24-5) **Port Monitor** [31](#page-30-4) **port name** [addressing format 31](#page-30-2) **port properties** [configuration 13](#page-12-4) **Port Setup tab** [13](#page-12-4) **Properties page** [17](#page-16-3)

#### **R**

**removing** [device and driver 29](#page-28-1) **ring indicator signal** [21](#page-20-4) **RS Mode** [20](#page-19-6) **RTS Toggle RTS Low** [22](#page-21-6)

#### **S**

**Send and Receive Test Data** [32](#page-31-2) **serial devices** [transmit buffer 21](#page-20-6) **software** [downloading latest 5](#page-4-4) RI Emulate modem hardware RING signal optio[n 21](#page-20-4) **Stop bits** [changing 25](#page-24-6) **stop bits** [using 2 21](#page-20-5)

#### **T**

**Technical Support** [before calling 34](#page-33-3) [how to contact 34](#page-33-2) **Test Terminal** [31](#page-30-5) **Timeout on transmit data on port close** [21](#page-20-6) **transmit buffer** [21](#page-20-6) **troubleshooting** [31](#page-30-6)

#### **U**

**Updating** [9](#page-8-4) **updating** [driver 9](#page-8-6)

#### **W**

**Wait on physica[l transmission before complet](#page-20-7)ing write** 21 **write packets** [wait 21](#page-20-7)